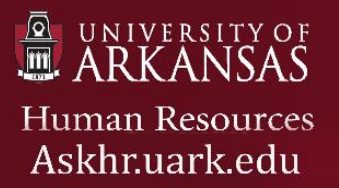

## **Quick Reference Guide: Modifying an Existing Position Description**

**Instructions:** Use the steps below to modify an existing position description. Update examples include position details, job duties, supervisor, budget information, or a new (re)classification. All updates made will be routed for approval through University Human Resources. Please contact Class/Comp for further guidance.

1. Make sure that you are in the **Position Management module**, and then hover over **Position Descriptions** and click the appropriate position type

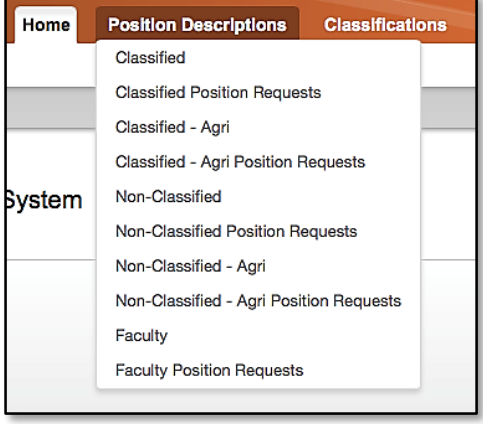

2. Search the **Positions** to locate the position description you would like to update

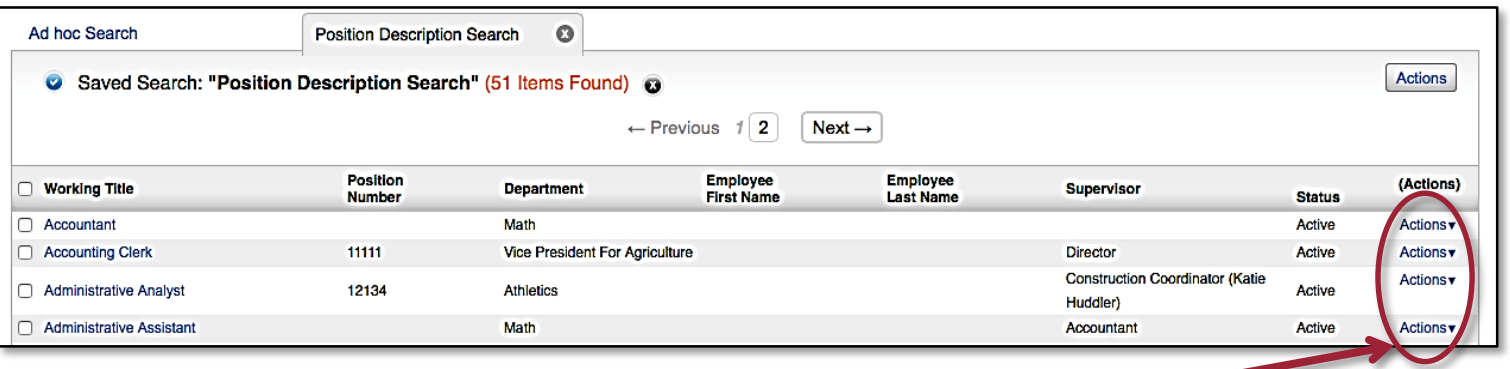

- 3. Hover over **Actions** on the right hand side and click **View**
- 4. Click **Modify Position Description** on the right
- **Print Preview (Employee View) Print Preview View Supervisor**

**Modify Position Description** 

Last updated 2/5/2015 1

- 5. Begin modifying the position description by clicking **Start**
- 6. Complete the **Change Requested** questionnaire

**Reclassification**: If you would like to request a change to the classification of the position, choose this option

**Update Position Description**: If you are just updating the position description select all areas that will be updated

- 7. Continue throughout the PD by clicking **Next** and filling out all the required fields
- 8. Click **Position Request Summary** when you are finished

*Note: Completed sections will be denoted by a blue checkmark next to the section title (located on the left). The section that you are currently viewing will not have a checkmark.*

> 9. Hover over **Take Action on Position Request** and select the appropriate workflow step for your organizational structure

> > **Take Action On Position Request**

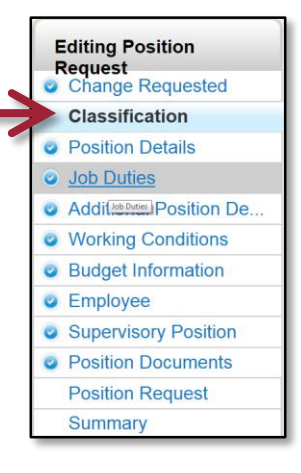

Route the modified position description through the approval chain for review/approval.

*Note: Create a shortcut to this transaction in your WatchList by checking the bottom option.*

You should see a green bar appear at the top of the page. A green bar means the **Position Description** has successfully been routed for review. The Current status will also change from **draft** to the appropriate workflow step. If you see a **red bar**, you will need to go back and review the noted sections.

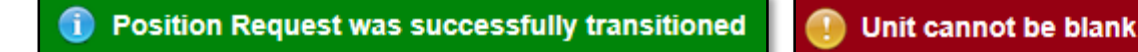